WestVirginiaUniversity

## Open Approvals Report

How to run the Open Approvals Report in Emburse Analytics – MyExpenses to see those report that have been submitted but have not yet been approved.

- 1. *Log into* **MyExpenses**.
- 2. *Click* on the **3 lines** in the top left-hand corner and from the drop down click on **Emburse Analytics**.

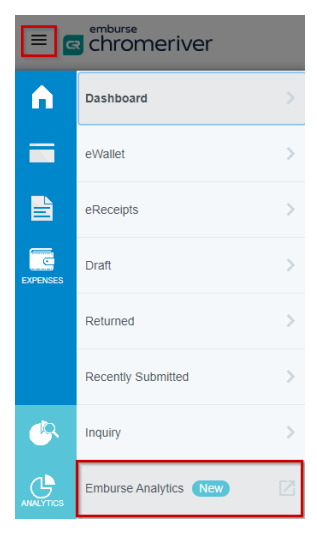

3. *Click* on **All**, and then *double click* **West Virginia University**.

#### **F** emburse analytics

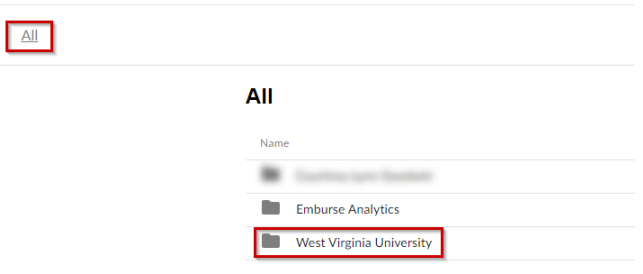

4. *Double click* on **Open Approvals.**

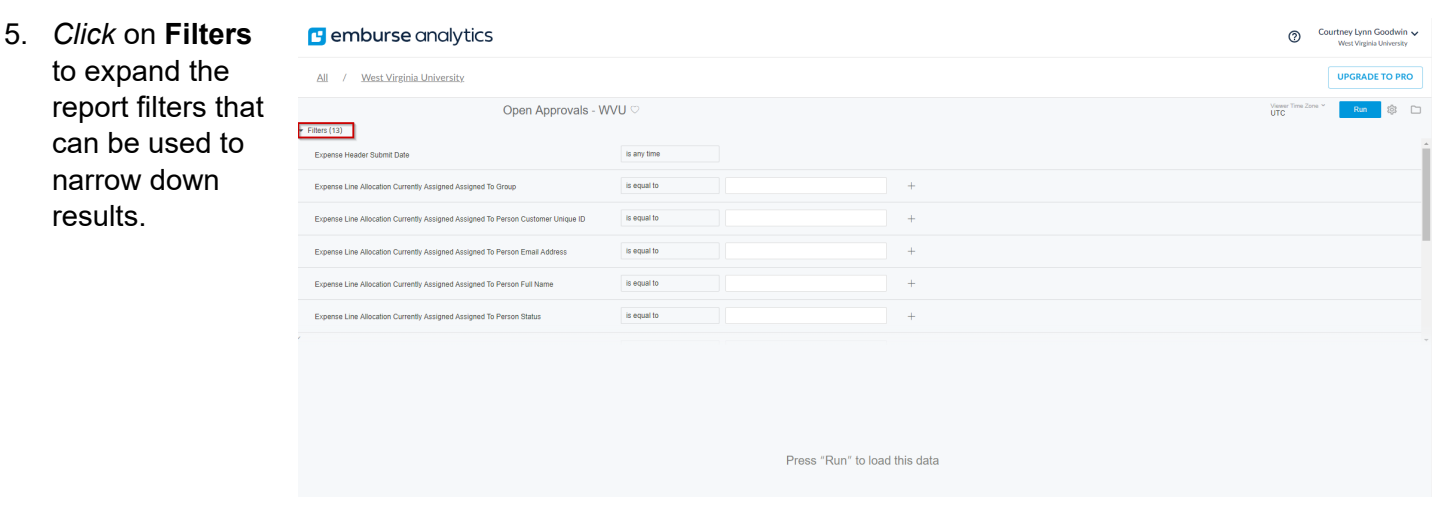

WestVirginiaUniversity

### Open Approvals Report

6. *Scroll* down to **E Line Status Ap** and *select* "Per

> In **Expense Lin Transaction Da** select "is in a r the first box, an the **Transactio Range** you wou use.

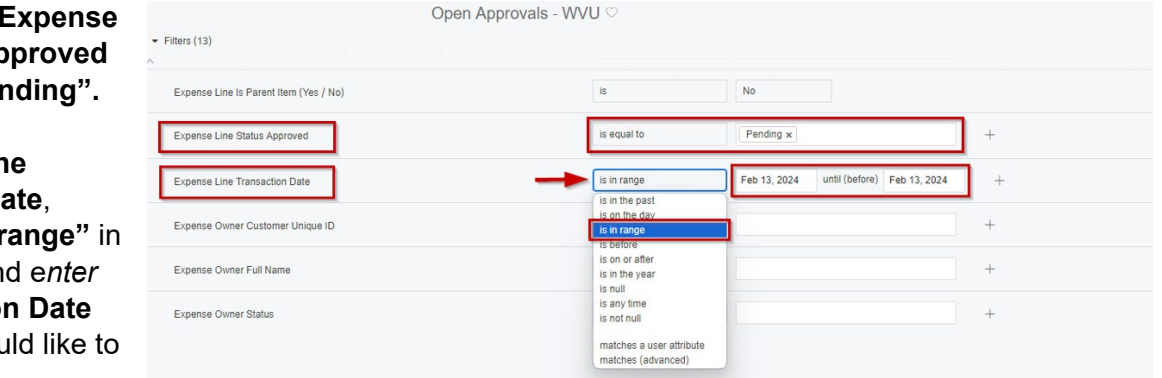

7. *Click* on the **Run** button in the upper right corner.

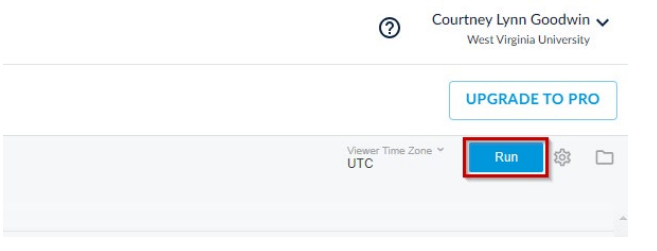

8. Once you see data showing, *click* on the **Gear** icon next to the Run button and *click* **Download**.

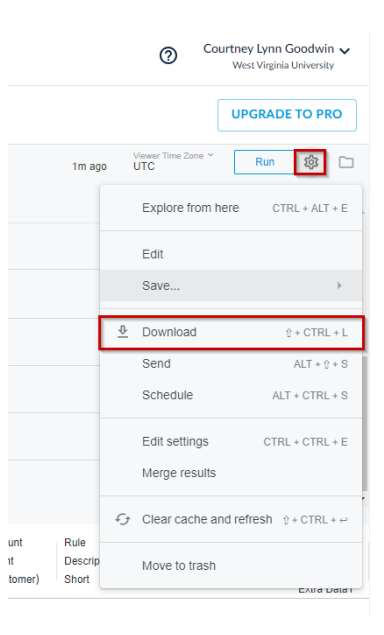

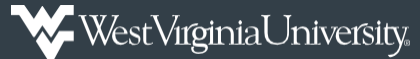

# Open Approvals Report

### 10. *Change* the **Format** to an **Excel Spreadsheet**.

- a. In the number of rows and column to include, *select* **All results** and then *click* **Download**.
- b. All other options are left as is.

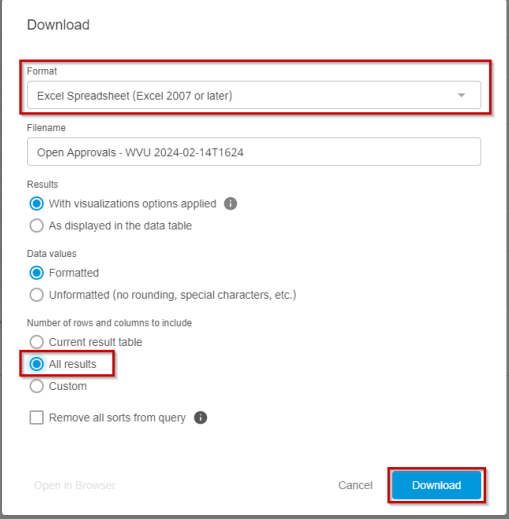

11. When viewing the report, remove any columns not needed.